# Persona – Install on Windows XP with Internet Explorer 8

11/14/2011

\*\*\*Make sure that you perform this install from Internet Explorer - screens may vary

\*\*\*Disable your virus scan software and other firewalls for this installation

\*\*\*You must have Administrator rights to install this & close any open Persona sessions

#### Go to http://codis.gardnerinc.com and click on here to proceed to the install page

#### Read/print the instructions and then click on Persona Setup

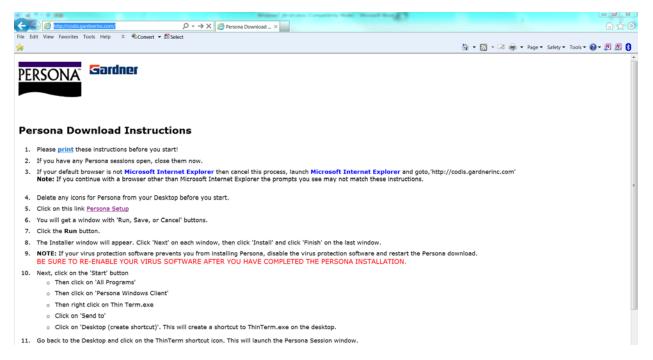

#### Click on Run

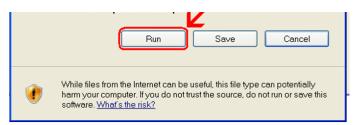

## Click Next

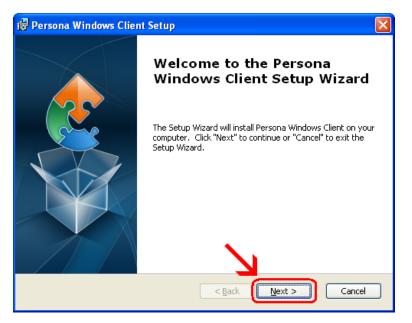

## Click Next

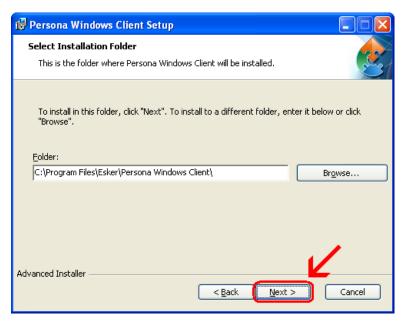

#### Click Install

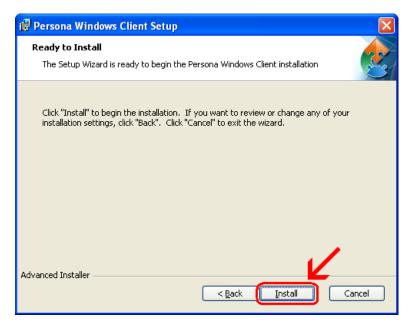

Wait for the installation to complete (takes less than 1 minute)

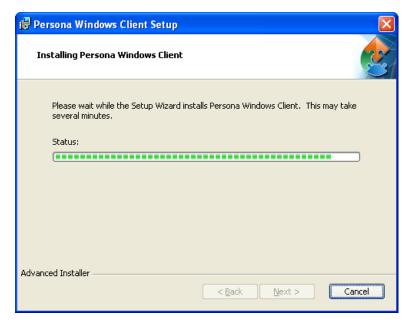

### Click Finish

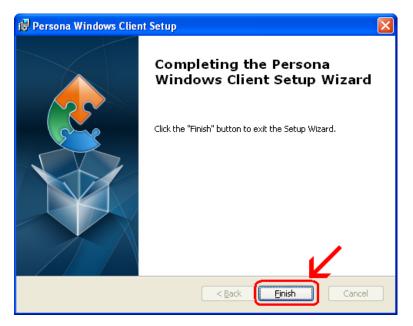

This window is left open on your screen. You can just close this.

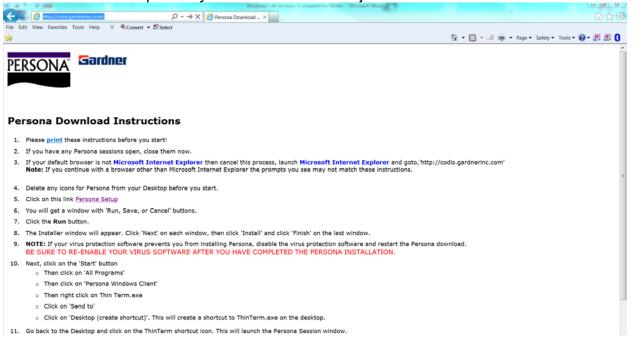

## Click on Start $\rightarrow$ All Programs $\rightarrow$ Persona Windows Client Then **right click** on **ThinTerm.exe** Click on **Send To** then click on **Desktop (create shortcut)**

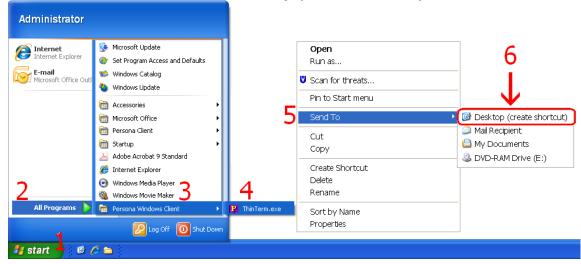

Now double click on the new icon on your desktop

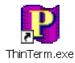

If it is not already in the top box, **type** in **codis.gardnerinc.com** and **hit Enter on** the **keyboard**. Then click on **Gardner Parts Connection** once to highlight it and then click on **Open** 

| Open Persona Session                                    | X      |
|---------------------------------------------------------|--------|
| Persona server name or IP address: CODIS.GARDNERINC.COM | Delete |
| Sessions:<br>Gardner Parts Connection                   |        |
| Open                                                    | Close  |

This will connect to the Persona server and prompt you for a username and a password.